## معادات<br>PhotoShop Adobe

## محمود كمال ابراهيم

mk\_animation@hotmail.com

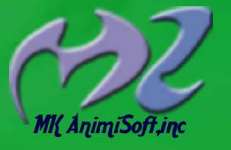

تصميم الغلاف محمود كمال

## بسم الله الرحمن الرحيم

سوف نتعلم في هذا الكتيب بعض المهارات المهمة في التعامل باحتراف مع برنامج Adobe Photoshop7

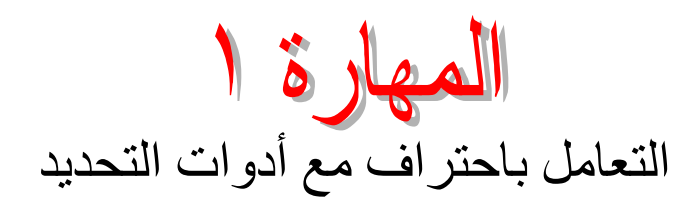

- ۱ ـ عند الضغط على زر Shift من لوحة المفاتيح واستخدام أدوات التحديد  $\boxed{\textcolor{black}{\textstyle\bigcirc\textstyle\bigcirc}}$  و الستطيع ان نرسم تحديد بأبعاد متساوية
	- ۲ ـ عند استخدام الزر Shift من لوحة المفاتيح مع الأداة الكلّ أثناء عمل التحديد على التصميم يتم رسم التحديد في شكل خطوط مستقيمة تسير في اتجاه الاتجاهات الأربعة
- ۳- عن استخدام الزر Alt (يمين) من لوحة المفاتيح أثناء التحديد باستخدام الأدوات  $\boxed{\textcolor{black}{\Box}}$  و  $\boxed{\textcolor{black}{\Box}}$  يتم زيادة التحديد بشكل متساوي يمين ويسار ، وأسفل وأعلمي
	- ۶ ـ عند استخدام الزر Alt (بسار) من لوحة المفاتيح أثناء التحديد باستخدام الأدوات  $\Box$  و قمنا بعمل تحديدات متقاطعة يتم حذف التقاطع والتحديد الأخير معا من التحديد الأول.
		- ٥- اذا قمنا بعمل تحديد باستخدام اي أداة من أدوات التحديد عدا هذه الأداة �������� وقمنا بالضغط بالز ر الأيمن للماوس على المنطقة المحددة سوف تظهر هذه القائمة المختصرة

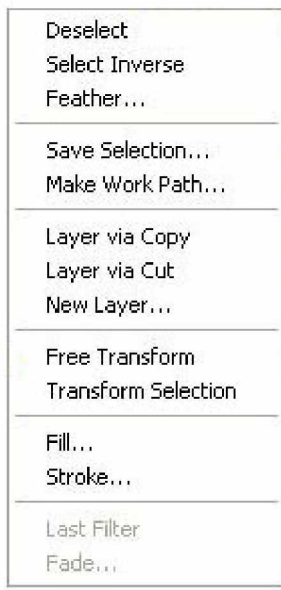

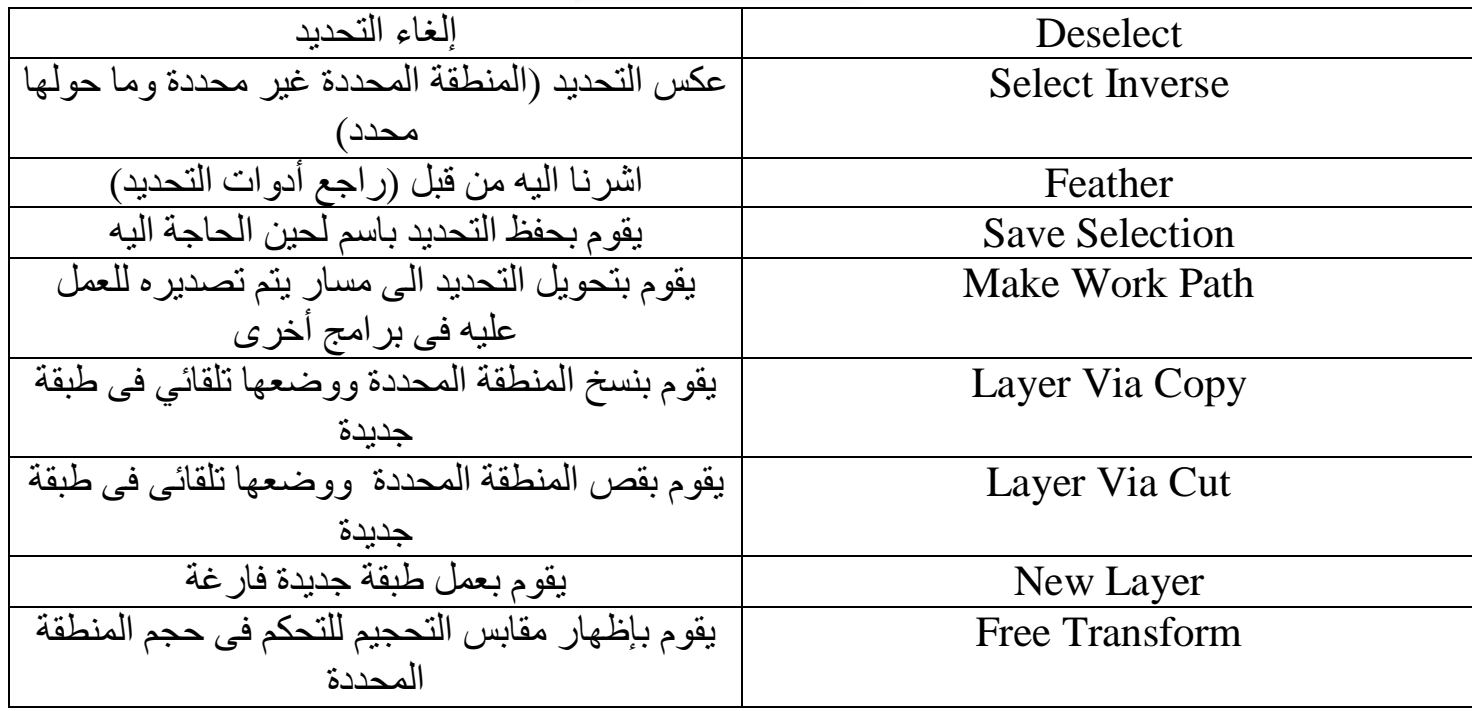

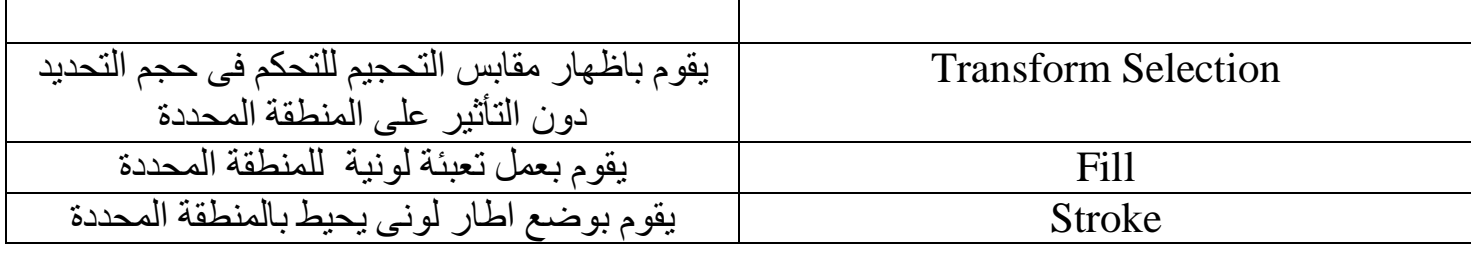

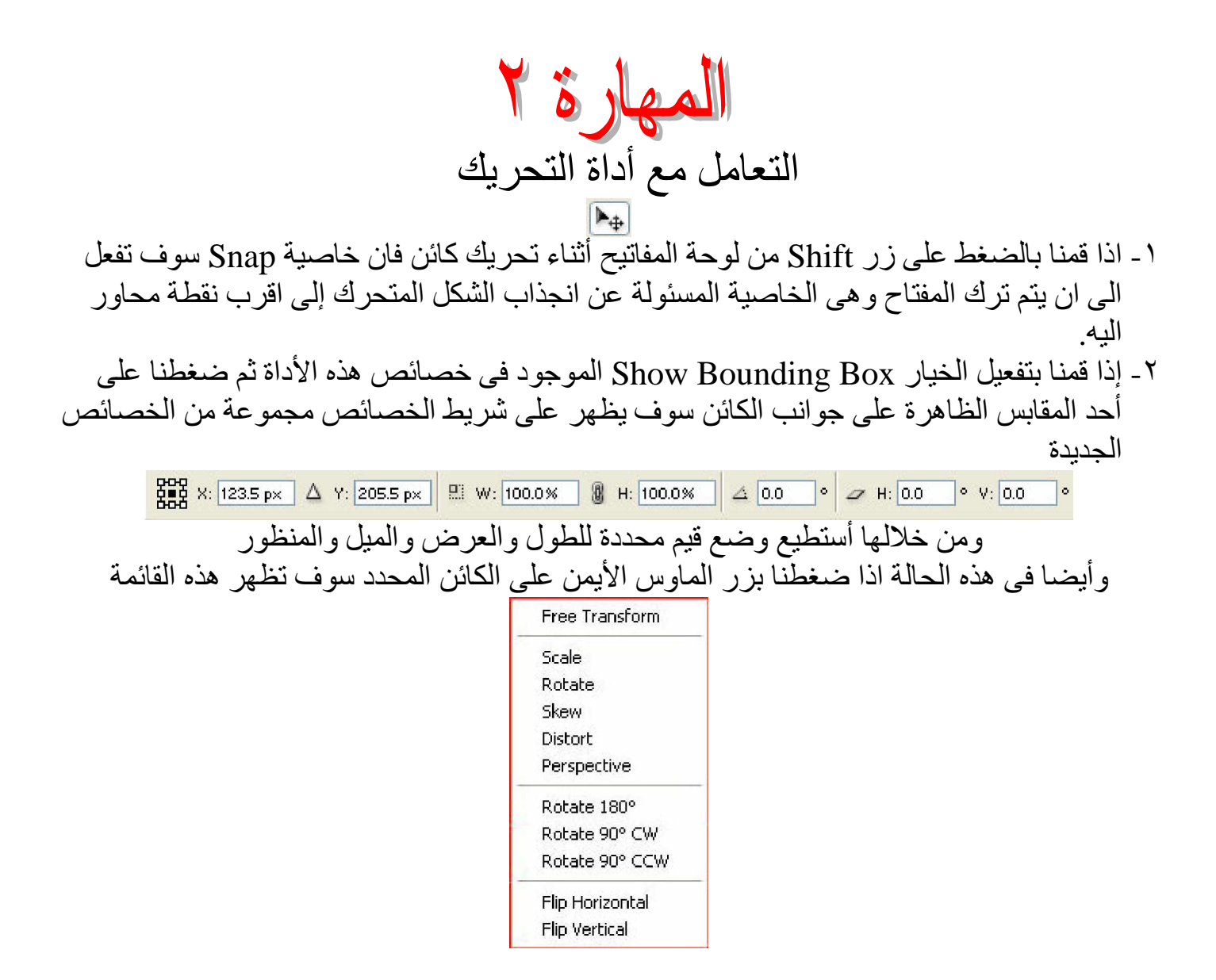

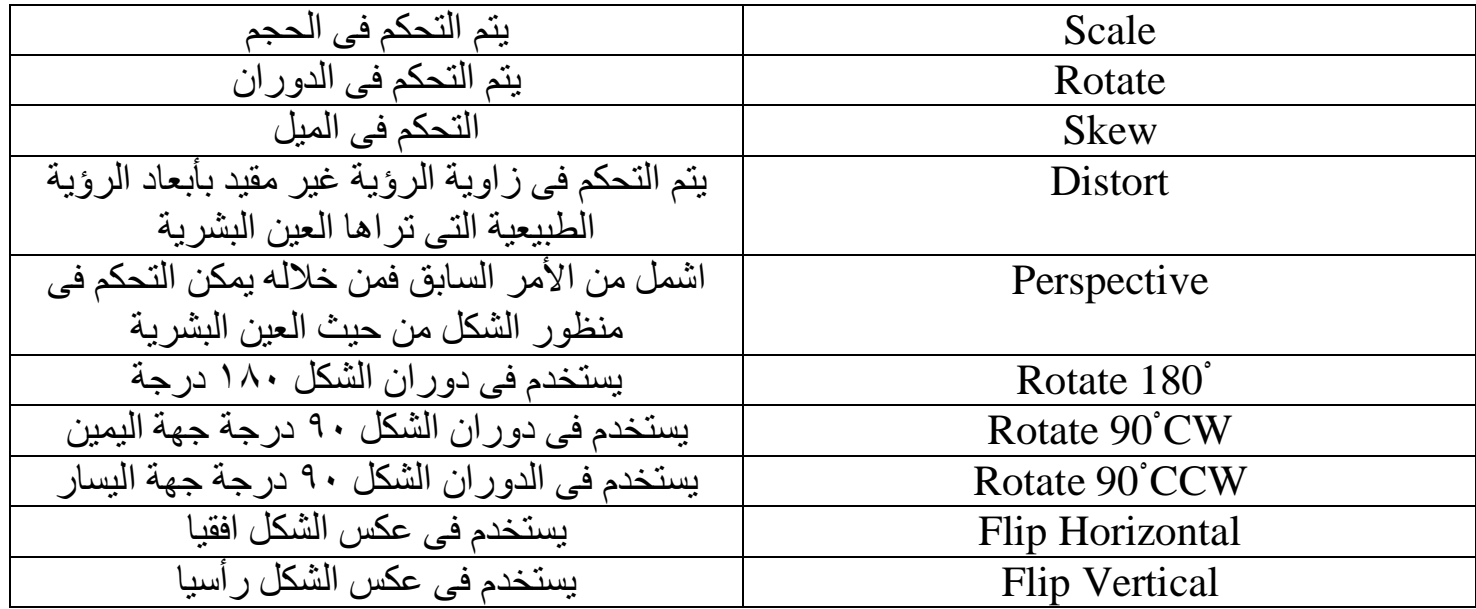

۳- اذا قمنا بالضغط على زر Shift من لوحة المفاتيح وسحب أحد مقابس الشكل الموجودة في الزوايا للخارج أو للداخل تتم زيادة حجم الشكل وإنقاصه بطريقة ثبات تناسبية الطول مع العرض . ٤ - اذا كنا نستخدم اي أداة غير أداة التحريك وقمنا بالضغط على زر Ctrl من لوحة المفاتيح سوف يتحول شكل الماوس الى أداة التحريك. إلى أن اترك الزر تعود الماوس إلى الأداة الأصلية المختارة.

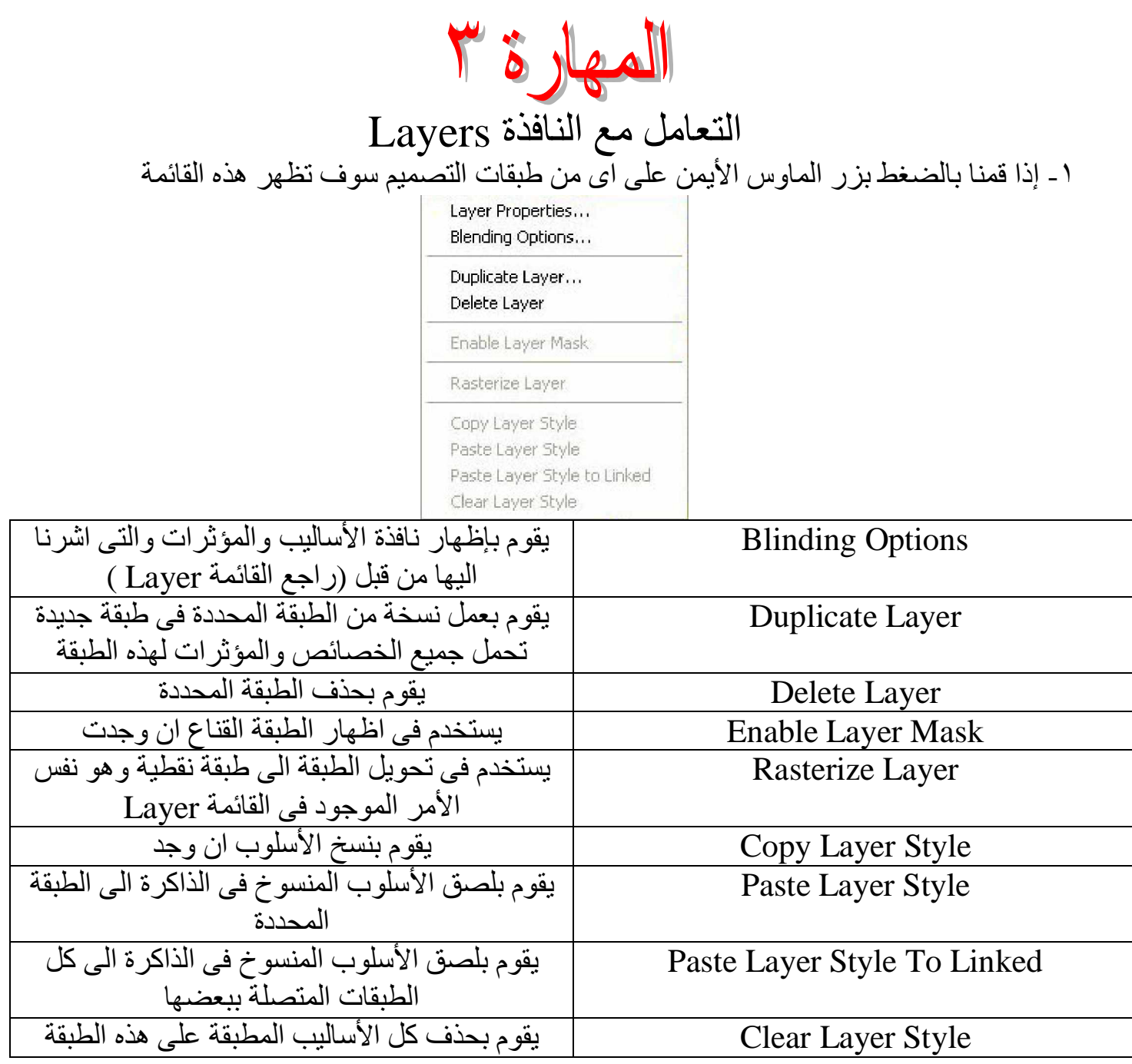

من الممكن الوصول الى قائمة ذات أوامر أكثر من القائمة السابقة عن طريق السهم الصغير الموجود في Layers أعلى يمين النافذة

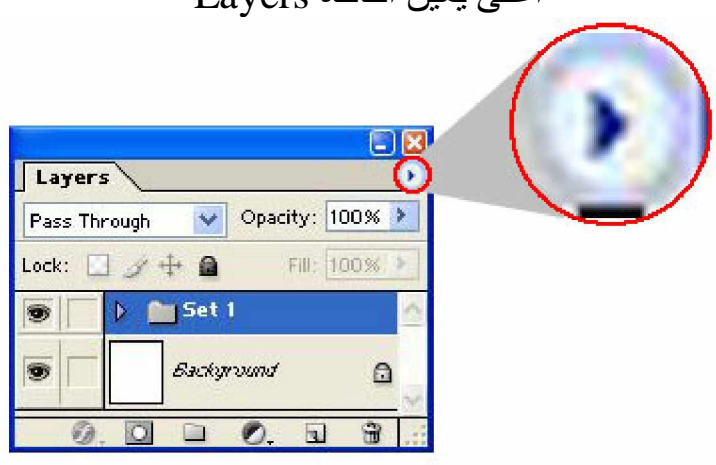

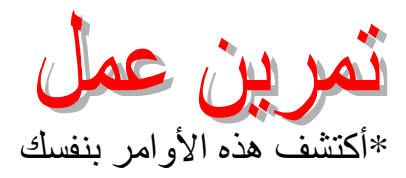

٢- اذا قمنا بالضغط مرتين على اى طبقة سوف يتم فتح نافذة الأساليب والمؤثرات.<br>٣- اذا قمنا بالضغط مرتين على اسم الطبقة تمكننا من عمل إعادة تسمية لها. ٤ ـ اذا قمنا بسحب طبقة الى أعلى أو أسفل (بالضغط عليها ثم سحبها) نقوم بعمل ترتيب لهذه الطبقات.

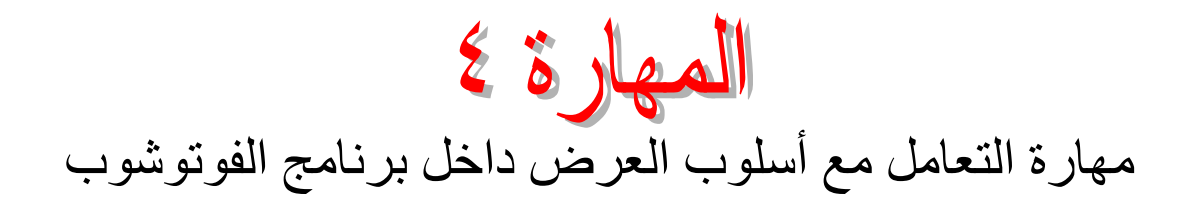

ϞΧΩΔΣϮΘϔϤϟϢϴϣΎμΘϟϦϴΑϞϘϨΘϟϢΘϳ Ctrl + TapέέίϷϰϠϋϴΗΎϔϤϟΔΣϮϟϦϣΎϨτϐοΫ -˺ .ΞϣΎϧήΒϟ ςϳήηϭΓΪϋΎδϤϟάϓϮϨϟ έΎϬχ·ϭ˯ΎϔΧϢΘϳϴΗΎϔϤϟΔΣϮϟϦϣ TapέίϰϠϋςϐπϟΎΑΖϤϗΫ -˻ .κΎμΨϟ ϞϤόϟΔϳ΅ήϟϒϠΘΨϣΕΎϳϮΘδϣΙϼΛϦϴΑϞϳϮΤΘϟϢΘϳϴΗΎϔϤϟΔΣϮϟϦϣ FέΰϟϰϠϋςϐπϟΎΑΎϨϤϗΫ -˼ .ΏϮηϮΗϮϔϟϞΧΩ ΓέϮμϠϟΐϳήϘΗϞϤϋϢΘϳϴΗΎϔϤϟΔΣϮϟϦϣ Ctrl + +έέίϷϰϠϋςϐπϟΪϨϋ -˽ ΓέϮμϠϟΪϋΎΒΗϞϤϋϢΘϳϴΗΎϔϤϟΔΣϮϟϦϣ Ctrl + -έέίϷϰϠϋςϐπϟΪϨϋ -˾ WindowsΔϤΎϘϟϖϳήσϦϋΓΪϋΎδϤϟάϓϮϨϟ έΎϬχ·ϭ˯ΎϔΧϦϜϤϤϟϦϣ -˿

ViewΔϤΎϘϟ -̀ ViewΔϤΎϘϠϟήϣϭϷϢϫνήόϧϑϮγ RulersήϣϷ ΪϳΰΘϟϡΪΨΘδϤϟαΎϴϘϤϟωϮϧΐδΣϰϠϋϲϤϗέΝέΪΗϰϠϋϯϮΘΤΗΔϴγέϭΔϴϘϓΓήτδϣ˯ΎϔΧ·ϭέΎϬχΈΑϡϮϘϳ ϑήόϨϟϢϴϤμΘϟϰϠϋΔϘτϨϣϯϰϓΎϬόοϭϭΔϤϴϘΘδϣρϮτΧΎϬϨϣΐΤγϦϜϤϤϟϦϣϭˬ ϢϴϤμΘϟΔϗΩϦϣ ΕΎγΎϘϤϟϖσΎϨϣ

ShowήϣϷ ΔϴΗϵήϣϭϷ ˯ΎϔΧ·ϭ έΎϬχΈΑϪϟϼΧ ϦϣϢϜΤΘϧΔϴϋήϓΔϤΎϗϪϟϼΧϦϣήϬψΗ Grid ϢϴϤμΘϟϰϠϋήλΎϨόϟΓΫΎΤϤΑϡϮϘϧΎϬϟϼΧϦϣϢϴϤμΘϟϰϠϋήϬψΗΔϜΒη

Guides خطوط مستقيمة يتم سحبها من المسطرة الأفقية والرأسية ووضعها على التصميم لزيادة أكبر في الدقة

Snap عناصر جزب تجزب اليها العناصر المتحركة والتحديد وغيرها عن طريق نقاط أو خطوط يتم تحديدها من خلال الأمر التالي

Snap to يظهر قائمة يتم من خلالها اختيار عناصر الجذب المراد تنفيذها

Lock Guides الأمر نقوم بتثبيت الخطوط Guides مكانها التي أشرنا إليها من قبل أو السماح بتحريكها

Clear Guides الأهر يقوم بالغاء خطوط Guides من التصميم

New Guides الأمر يقوم بوضـع خط Guides عن طريق نـافذة يتم تـحديد مـا اذا كـان خط افقي او ر أسـي وبـعد هذه الـخط عن النقطـة الصفرية للتصميم وهي تقع أعلى يسار التصميم

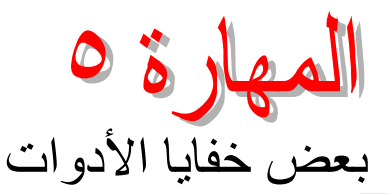

١ - أستطيع استخدام أداة Pen Tool هي كأداة تحديد ، بعد رسم الشكل المطلوب أضغط بزر الماوس الأيمن على الشكل وأختر من القائمة المختصرة Make Selection تظهر نافذة أحدد منها قيمة Feather لهذا التحدبد ٢- استطيع رسم أشكال وحفظها لاستخدامها لاحقا، بالطريقة التالية: أ- اقوم بر سم الشكل المراد ب- من قائمة Edit أختر Define Custom Shape ج- تظهر نافذة لتسمية الشكل د ـــ اذا قمت باختيار اداة Custom Shape لكما وقمت باظهار نافذة الأشكال سوف أجد الشكل الذي رسمته موجود داخل هذه النافذة جاهز للاستخدام.

٣- باستخدام أداة EyeDropper Tool السنطيع جلب لون محدد من التصميم لجعله لون تعبئة عن طر بق الضغط علبه. ٤ - عند الضغط والاستمرار على الزر Space من لوحة المفاتيح تظهر أداة Hand Tool وتستخدم للتحرك داخل مساحة العمل

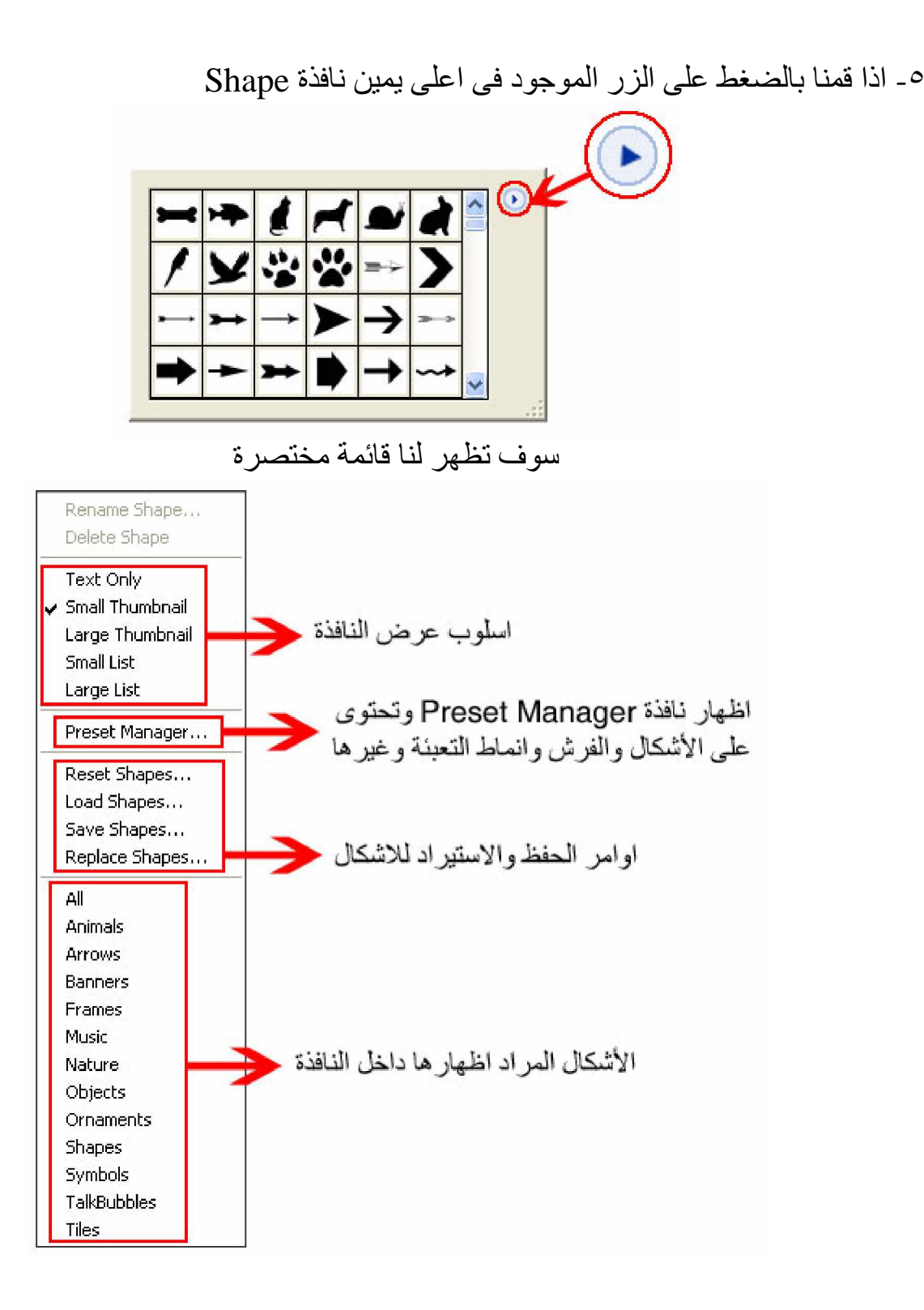